## Serie X3-MIC G2 3 kW - 15 kW

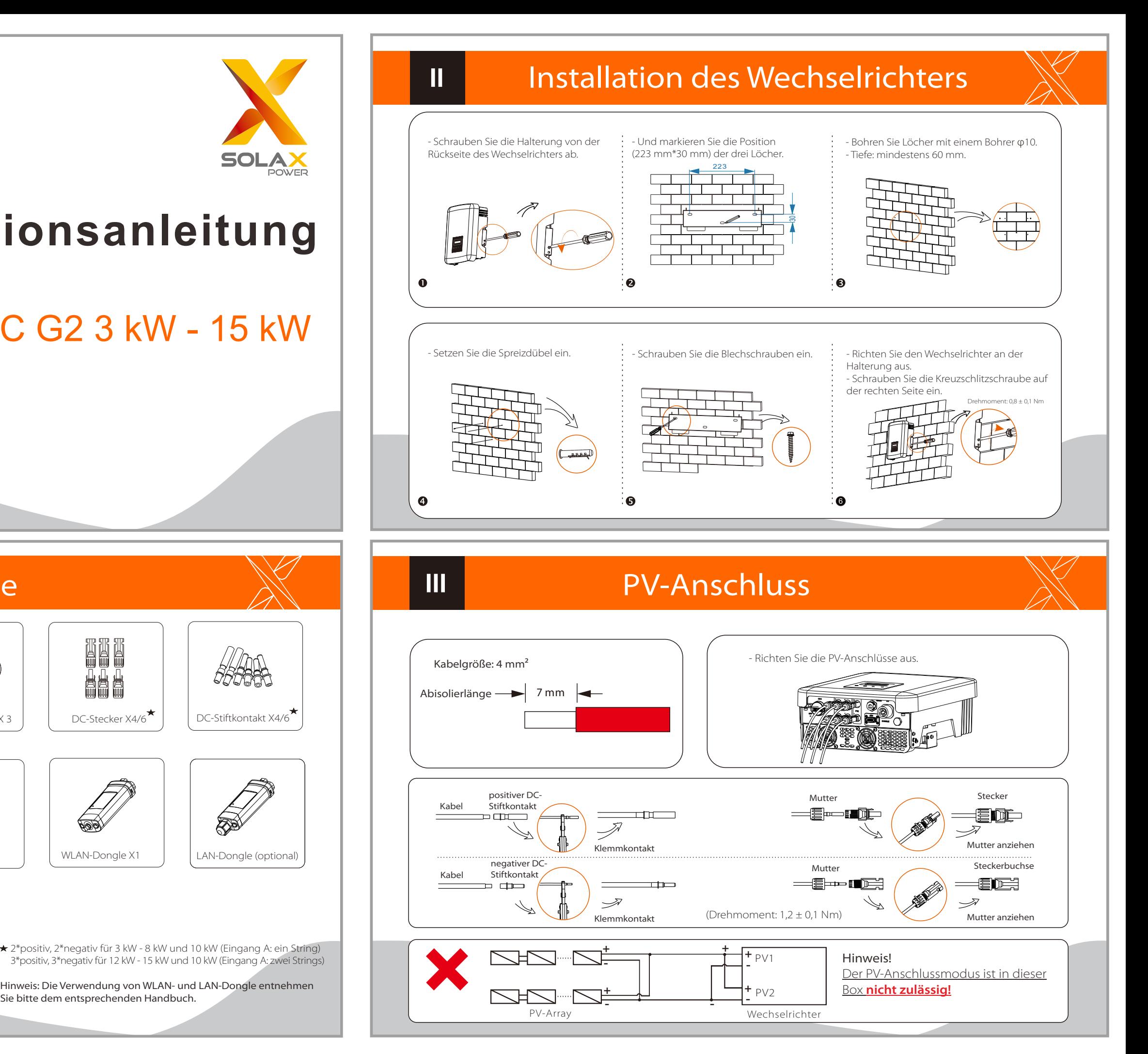

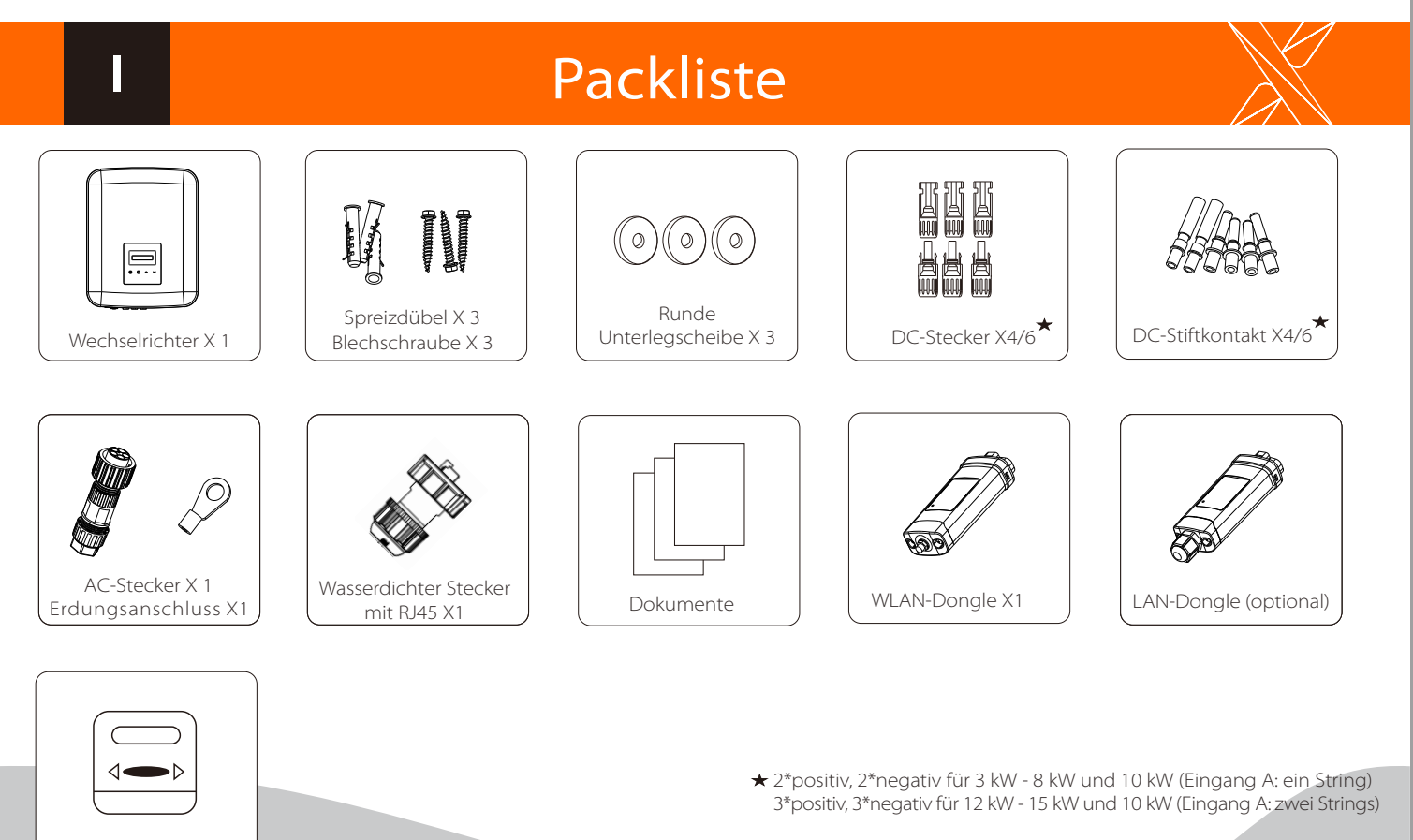

Sie bitte dem entsprechenden Handbuch.

Zähler (optional)

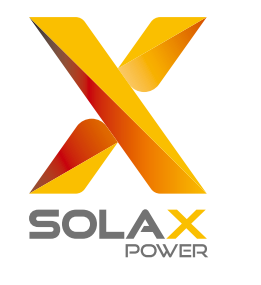

# **Schnellinstallationsanleitung**

### AC-Anschluss XXII VI WLAN-Verbindung

## USB-Anschluss (zur Aktualisierung)

- Übersicht für Verbindung.

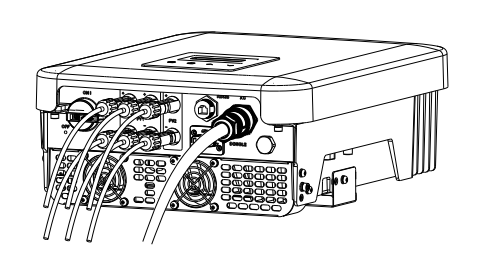

### Wechselrichter starten:

- 1. Schalten Sie die externen AC- und DC-Stecker ein.
- 2. Schalten Sie den DC-Schalter auf die Stellung "ON".
- 3. Der Wechselrichter startet automatisch, wenn die PV-Module genug Energie erzeugen, die LED leuchtet blau.

1) Stellen Sie sicher, dass der DC-Schalter ausgeschaltet und AC vom Netz getrennt ist. Entfernen Sie das WLAN-Dongle-Modul.

- Dieser Wechselrichter verfügt über einen WLAN-/LAN-Anschluss, über den Informationen vom Wechselrichter, einschließlich Status und Leistung, gesammelt und über einen WLAN-Dongle auf eine Überwachungswebseite übertragen werden können (LAN-Dongle kann bei Bedarf optional vom Lieferanten erworben werden). - Stecken Sie den WLAN-Dongle in den Anschluss "DONGLE" am Wechselrichter.

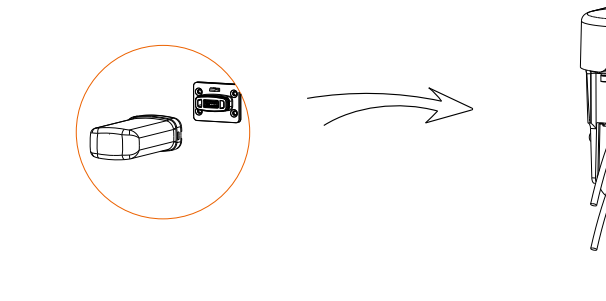

2) Stecken Sie den USB-Stick mit dem Aktualisierungspaket\* in den DONGLE-Anschluss auf der Unterseite des Wechselrichters. Schalten Sie dann den DC-Schalter ein und schließen Sie den PV-Anschluss an. Auf dem LCD wird ein Bild wie rechts angezeigt.

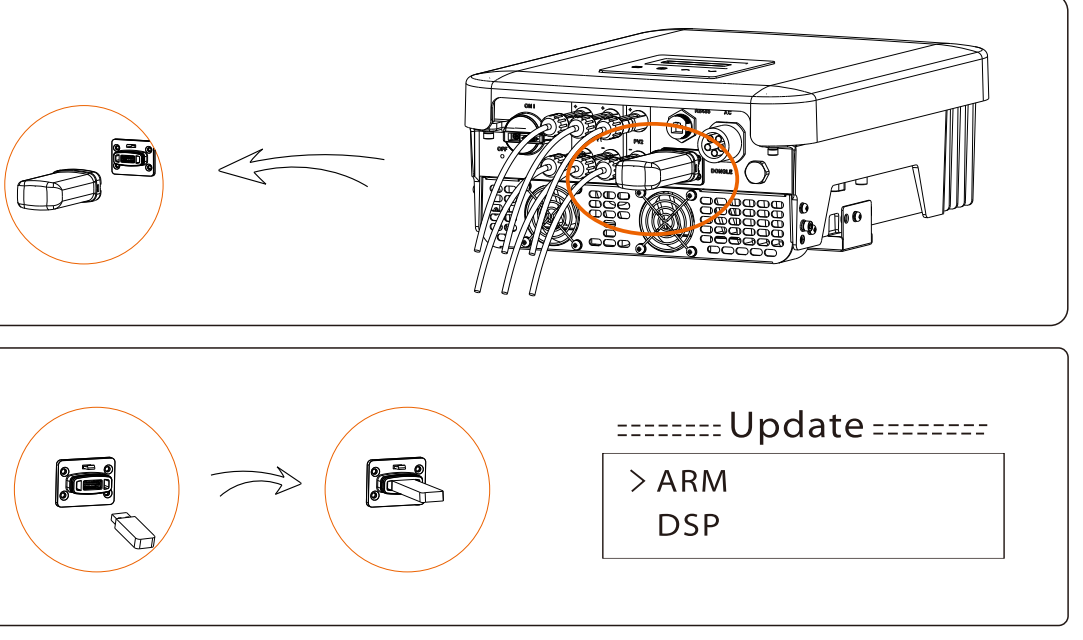

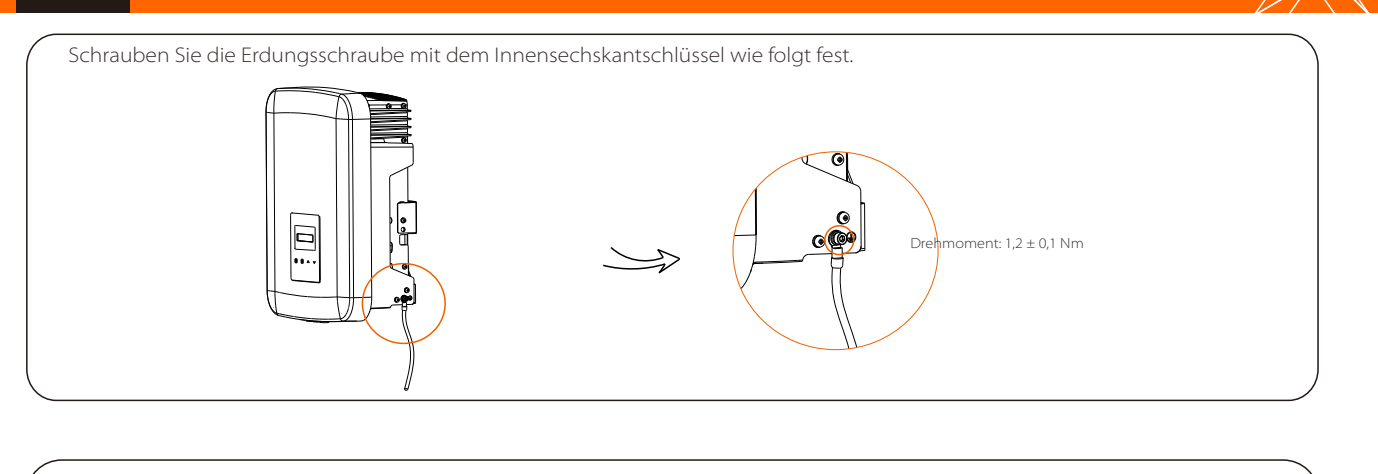

3) Drücken Sie "Auf" und "Ab", um ARM oder DSP auszuwählen. Drücken Sie dann lange auf "Ab" und wählen Sie die richtige Aktualisierungsdatei, um die Aktualisierung zu bestätigen. Denken Sie bitte daran, nach Abschluss der Aktualisierung den DC-Schalter auszuschalten oder den PV-Anschluss zu trennen, dann den USB-Stick abzuziehen und den WLAN-Dongle wieder anzuschließen.

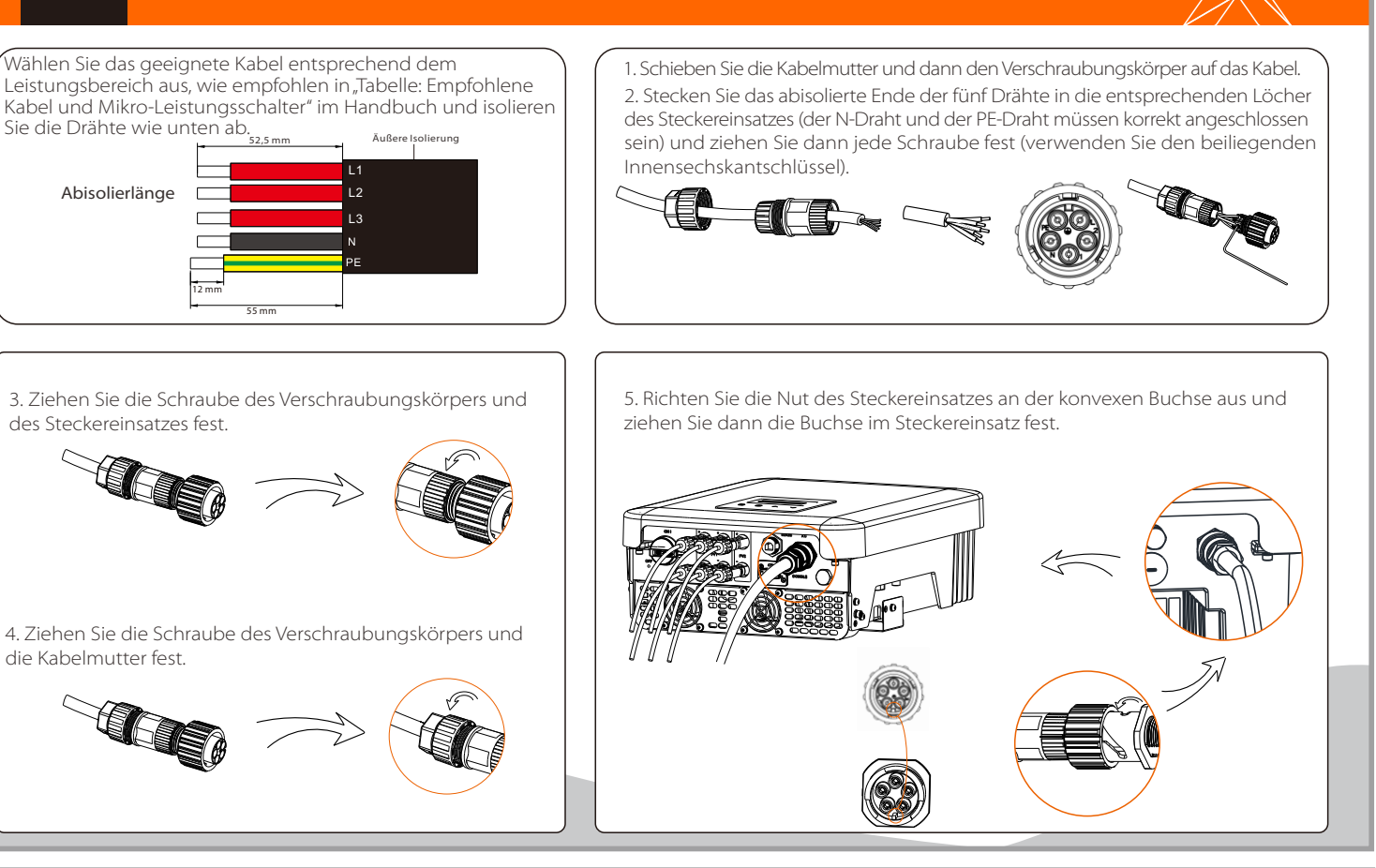

\* Bitte wenden Sie sich an unseren Kundendienst, um das Aktualisierungspaket zu erhalten, und extrahieren Sie es auf Ihren USB-Stick. Ändern Sie nicht den Namen der Programmdatei! Ansonsten kann es dazu führen, dass der Wechselrichter nicht mehr funktioniert!

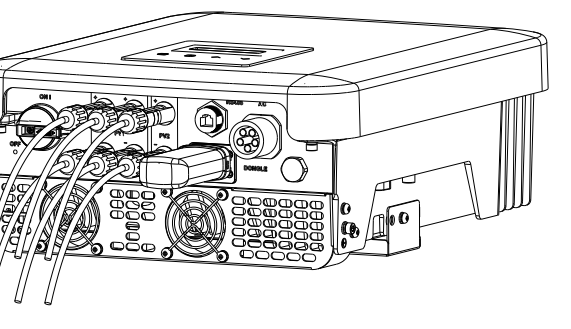

### Erdungsanschluss und Übersicht

### Ⅵ

Ⅶ

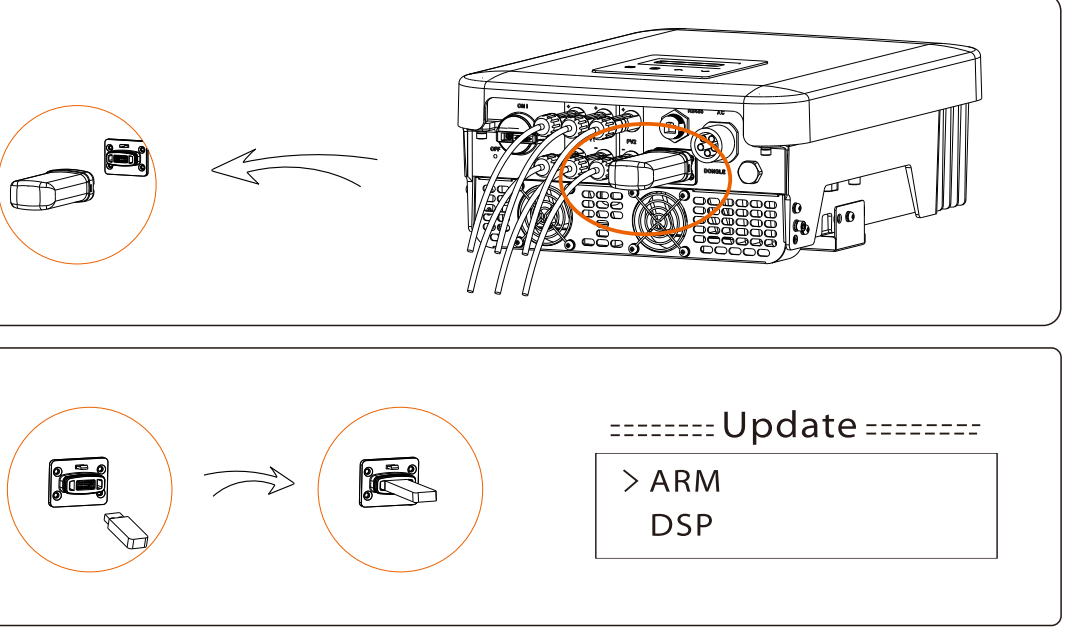

Hinweis: Die korrekte Verwendung des WLAN-Dongle entnehmen Sie bitte dem entsprechenden Handbuch.